# easy steps<br>
and the steps<br>
Customer Se<br>
Free Downloads:<br>
Current Virtual In<br>
Free Downloads:<br>
Current Virtual In **easy steps…**

**1** Install the DriverLINX®<br>Software. Software.

**2** Install the Board.

**3** Configure DriverLINX ® .

**4** Start the Test Panel.

**…and your Keithley PCI board will be working for you.**

### **Customer Service: 1-888-KEITHLEY**

**Free Downloads:** www.keithley.com/daqsoftware

Current Virtual Instruments (VIs) for LabVIEW.

ExceLINX - Acquires data directly into an Excel spreadsheet; requires no programming.

VisualSCOPE - Digital storage oscilloscope interface for Windows; requires no programming.

**Register On-line:** www.keithley.com/register

**Browse Application Notes and White Papers:** www.keithley.com/daqnotes **Frequently Asked Questions:** www.keithley.com/daqfaq

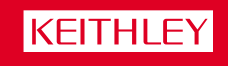

eater Measure of Confidence

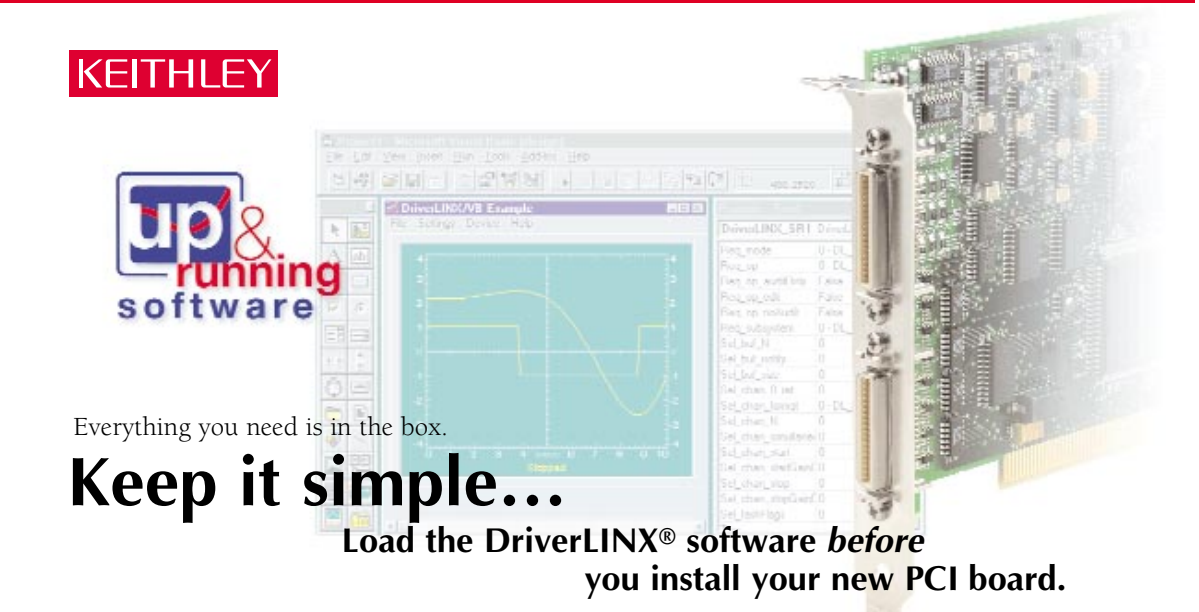

# **1**Install the DriverLINX® Software.

### **Place the DriverLINX CD into Your Computer's Drive**

Setup will start automatically.

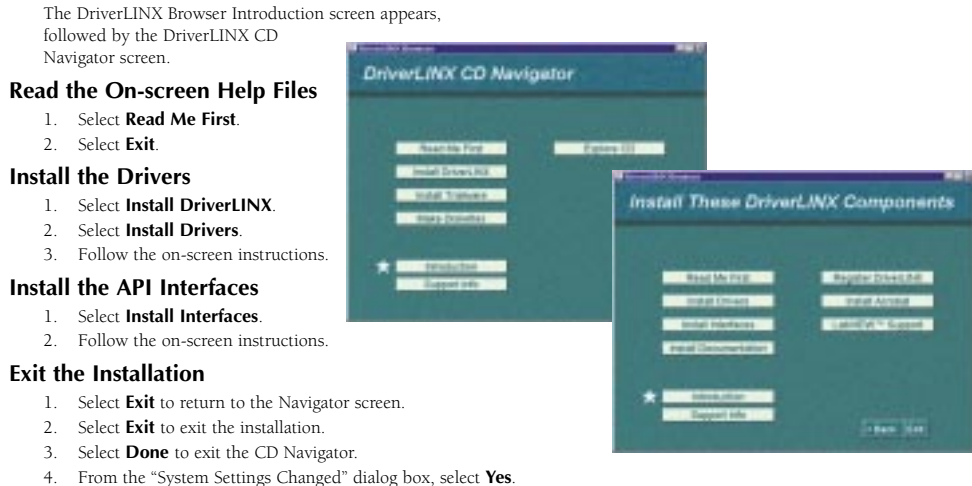

- 
- 5. Shut down Windows, then power your computer OFF.

# **2** Install the Board.

- Remove the computer chassis cover.
- Locate an empty PCI expansion slot.
- 3. Remove the dummy mounting bracket, keeping the mounting screw.
- 4. Remove the new board from the anti-static packaging.
- 5. Insert the PCI connector of the board into the selected PCI slot.
- 6. Secure the mounting bracket of the board to the chassis, using the
- retaining screw from the dummy mounting bracket.
- 7. Reinstall the chassis cover.

**CAUTION: Your PCI board is sensitive to static discharge. Take care to prevent static discharge before and while handling your PCI card.**

# **3**Configure DriverLINX®.

- 1. Turn ON the computer. The Configuration Wizard will start after boot-up is complete and you log in. 2. Select **Continue**.
- 3 Follow the on-screen instructions to configure your new board and DriverLINX to work together.
- 4. Reboot your computer when instructed to by the Wizard.

# **4** Start the Test Panel.<br>
4. Click the Windows **Start** tab.<br>
4. Locate the **Programs->Driverl**

- 1. Click the Windows **Start** tab.
- 2. Locate the **Programs**→**DriverLINX**→**Test Panels** submenu.

3. Select the appropriate test panel for your card:

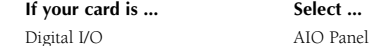

Analog I/O or Analog/Digital I/O AIO Panel

Counter/Timer CTM Panel 4. The starting screen for the selected

- test panel should appear. If the test panel does not start, refer to the troubleshooting section of the Keithley User's Manual.
- 5. Close the test panel.

**Congratulations! Your DriverLINX software and board are properly installed and working together!** 

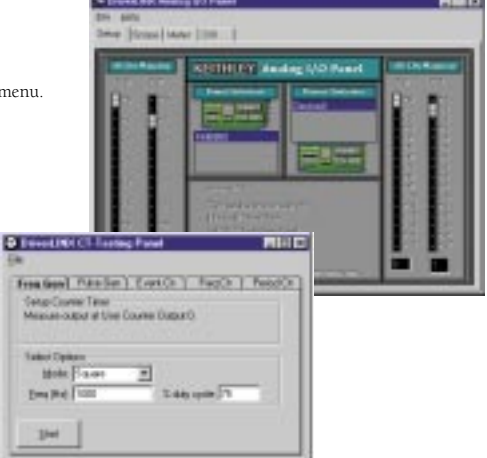

## **KEITHLEY**

PA-722 Rev. B / 8-00 **Keithley Instruments, Inc.** 28775 Aurora Road Cleveland, OH 44139 440-248-0400 Fax: 440-248-6168 http://www.keithley.com